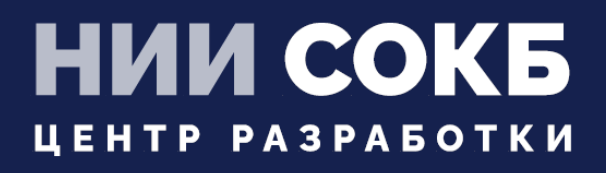

#### КОМПЛЕКСНАЯ ЦИФРОВАЯ МУЛЬТИПЛАТФОРМА УПРАВЛЕНИЯ МОБИЛЬНЫМИ СРЕДСТВАМИ КОММУНИКАЦИЙ

МОБИЛЬНЫЙ КЛИЕНТ АВРОРА

# **SAFEMOBILE**

Москва

2022

## **СОДЕРЖАНИЕ**

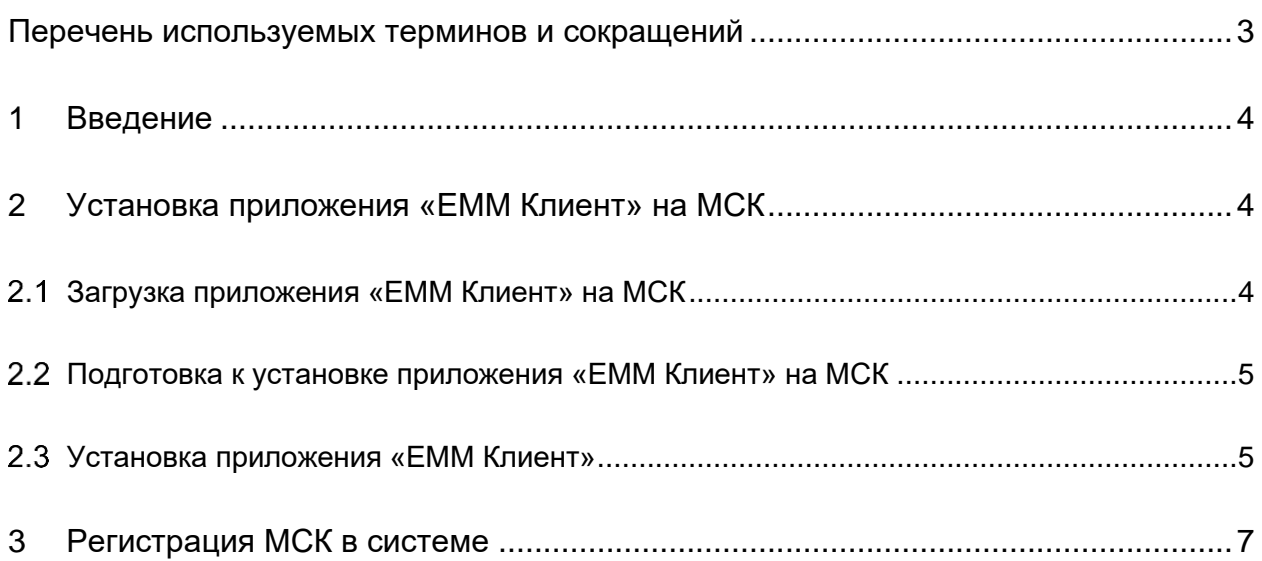

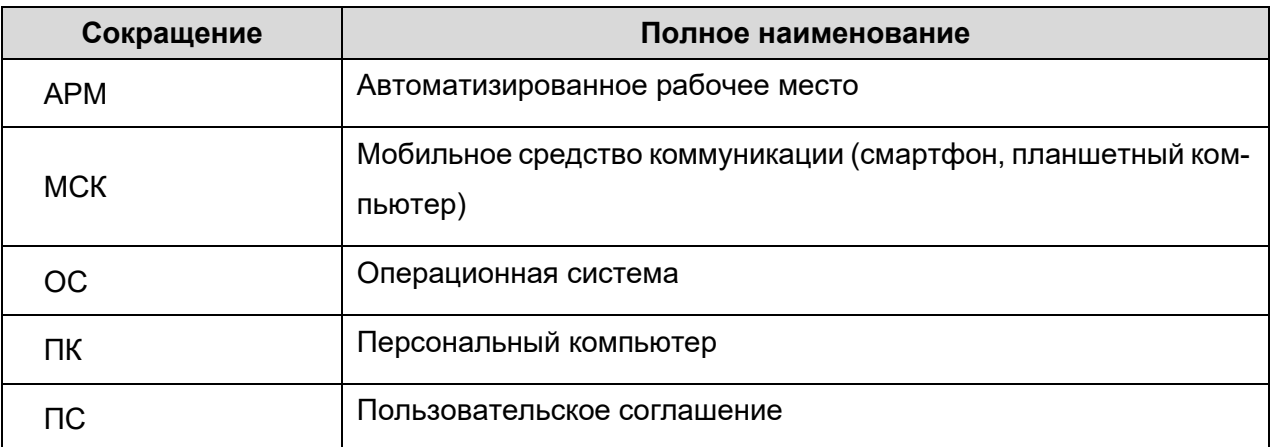

### **Таблица 1 − Перечень терминов и сокращений**

### **1 Введение**

Настоящее Руководство описывает действия, выполняемые пользователем при работе с клиентским компонентом комплексной цифровой мультиплатформы управления мобильными средствами коммуникаций «UEM SafeMobile» (далее по тексту – «UEM SafeMobile» или система), а именно: «EMM Клиент», работающим на устройствах на платформе Аврора версии 4 и выше.

Приложение «EMM Клиент» обеспечивает применение к МСК корпоративных настроек и политик, централизованную установку и удаление приложений.

### **2 Установка приложения «EMM Клиент» на МСК**

Перед началом работы пользователю необходимо проверить корректность значений даты, времени и часового пояса на МСК. Если эти параметры установлены неверно, следует выключить на МСК автоматическое определение даты и времени, предоставляемое сетью, и осуществить настройку вручную.

#### **Загрузка приложения «EMM Клиент» на МСК**

Для установки на МСК приложения «EMM Клиент» необходимо открыть браузер и ввести адрес корпоративного портала регистрации и нажать кнопку **«Скачать Монитор»**. Будет загружен файл **«distr.run»**, необходимый для установки приложения «EMM Клиент».

*Примечание – Файл «distr.run», полученный от поставщика системы, возможно также поместить на МСК в каталог «Downloads» посредством USB-кабеля.*

### **Подготовка к установке приложения «EMM Клиент» на МСК**

При подготовке к установке приложения «EMM Клиент» следует зайти в **«Настройки»** и открыть раздел **«Средства разработчика»**. Затем задать пароль и нажать **«Сохранить»** в соответствии с рисунком [1.](#page-4-0)

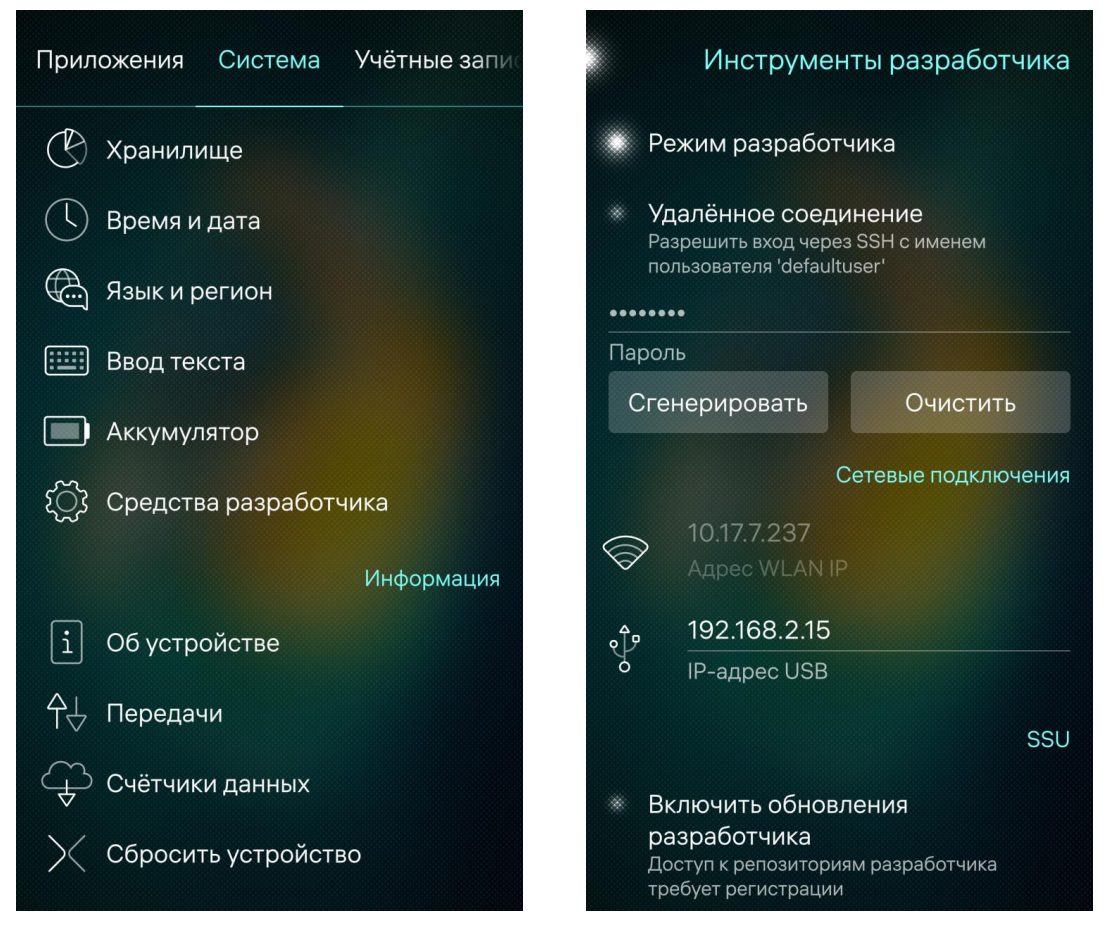

**Рисунок 1 – Ввод и сохранение пароля разработчика**

#### <span id="page-4-0"></span>**Установка приложения «ЕММ Клиент»**

Запустить приложение **«Терминал»** и перейти в каталог **«Downloads»** командой:

*cd Downloads/*

Выполнить команду:

*devel-su*

При этом потребуется ввести пароль разработчика. Если пароль введен правильно строка приглашения сменится на пиктограмму **«#»** в соответствии с рисунком [2.](#page-5-0) После этого ввести команду:

*sh distr.run*

SN

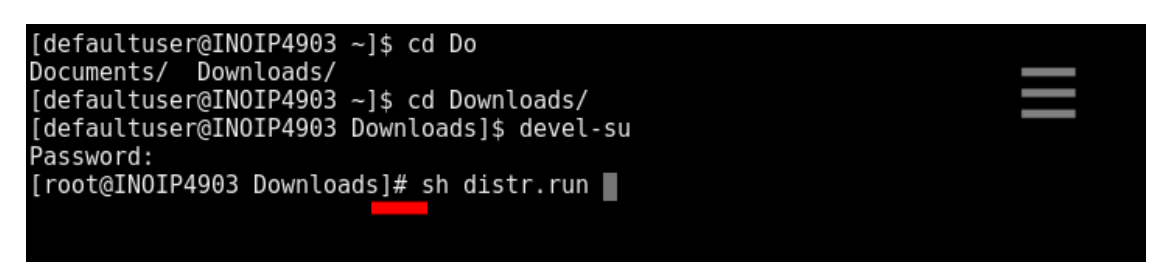

**Рисунок 2 – Приложение «Терминал»**

<span id="page-5-0"></span>После завершения выполнения команды в интерфейсе МСК появится прило-

<span id="page-5-1"></span>жение «EMM Клиент» в соответствии с рисунком [3.](#page-5-1)

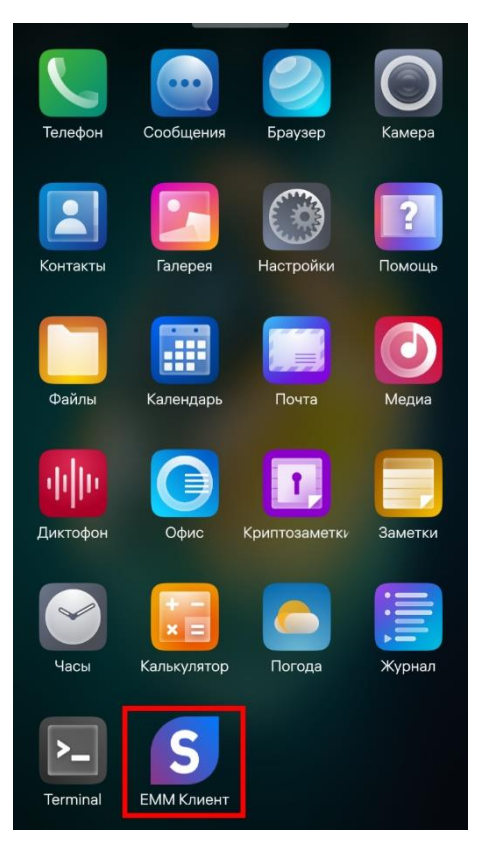

**Рисунок 3 – «EMM Клиент» в списке приложений**

**SM** 

### **3 Регистрация МСК в системе**

Для регистрации МСК в системе, необходимо запустить «EMM Клиент» и пройти мастер подключения, либо через ручной ввод данных, либо через сканирование QR-кода.

При ручном вводе, в поле ввода **«Адрес»** необходимо ввести адрес портала регистрации, а в поле **«Код»** − код приглашения, полученные от Администратора (рисунок [4\)](#page-6-0). После ввода следует нажать **«Подтвердить»**.

Если Администратор предоставил QR-код, его необходимо просканировать, нажав кнопку **«Сканировать QR-код»**.

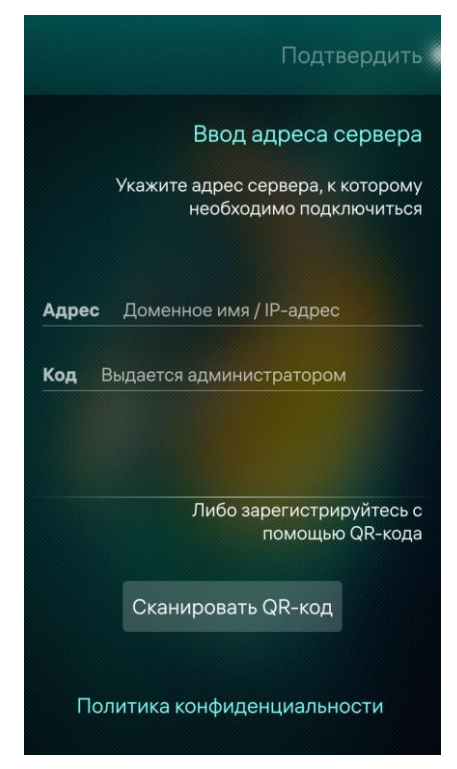

**Рисунок 4 – Ввод адреса сервера и кода приглашения**

<span id="page-6-0"></span>После завершения процедуры подключения должно появиться уведомление в соответствии с рисунком [5.](#page-7-0)

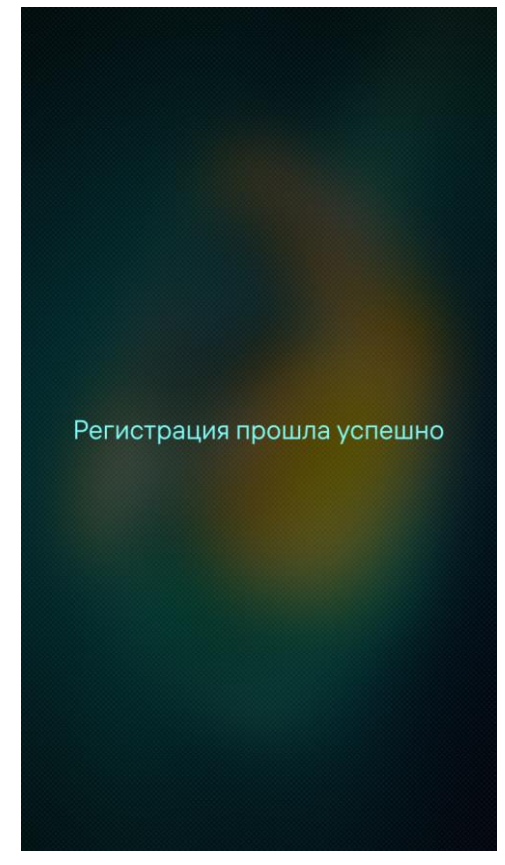

**Рисунок 5 – Завершение процесса подключения**

<span id="page-7-0"></span>После подключения необходимо выключить **«Средства разработчика»** в **«Настройках»** в соответствии с рисунком [6.](#page-8-0)

<span id="page-8-0"></span>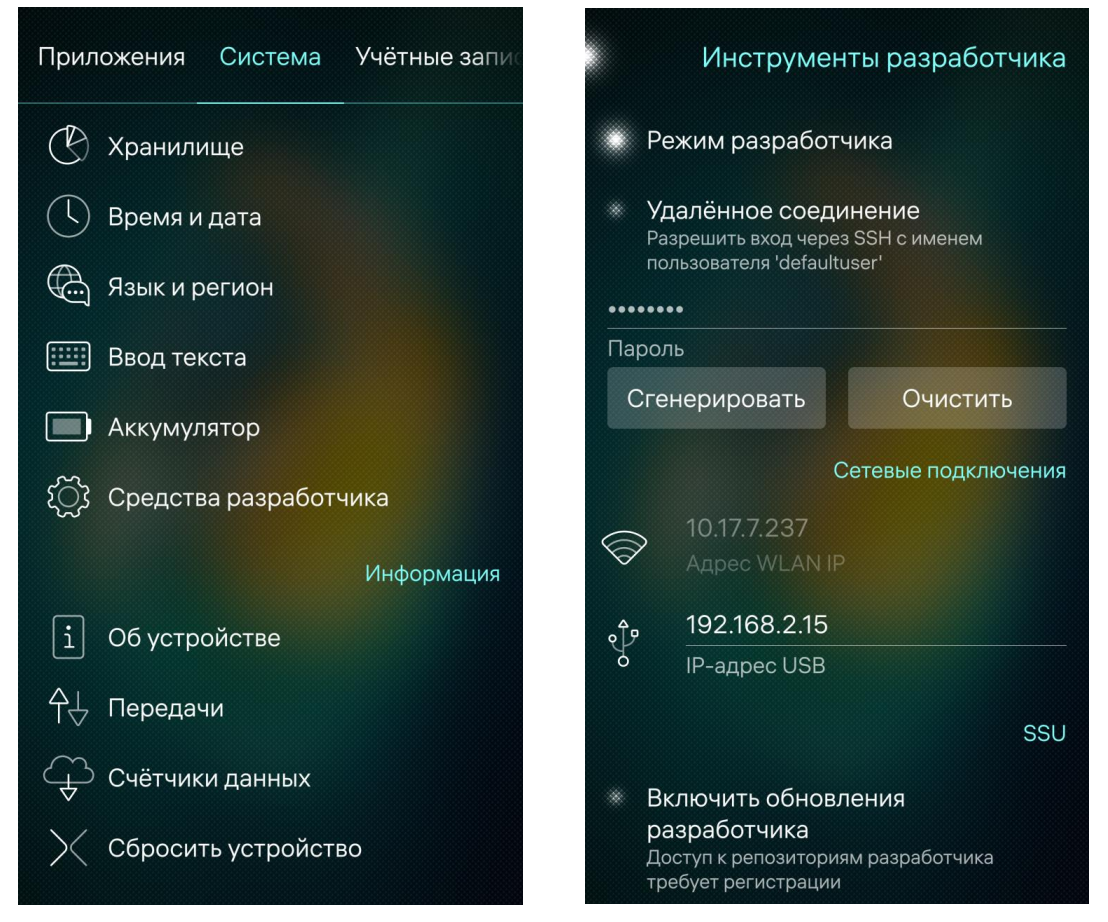

**Рисунок 6 – Отключение «Средств разработчика»**

SI